# **Руководство по работе с прибором и использованию программного обеспечения компаратора частотного ЧК7-1011.**

Управление прибором осуществляется через оконный интерфейс с помощью кнопочной клавиатуры либо манипулятора типа «мышь» (входит в комплект поставки). После включения прибора и загрузки программного обеспечения автоматически открывается рабочее окно прибора.

Главное окно прибора состоит из расположенных сверху вниз панели кнопок быстрого запуска и кнопки результата текущих измерений, панели вкладок (прикладных программ), панели отображения информации и строки состояния и выглядит следующим образом:

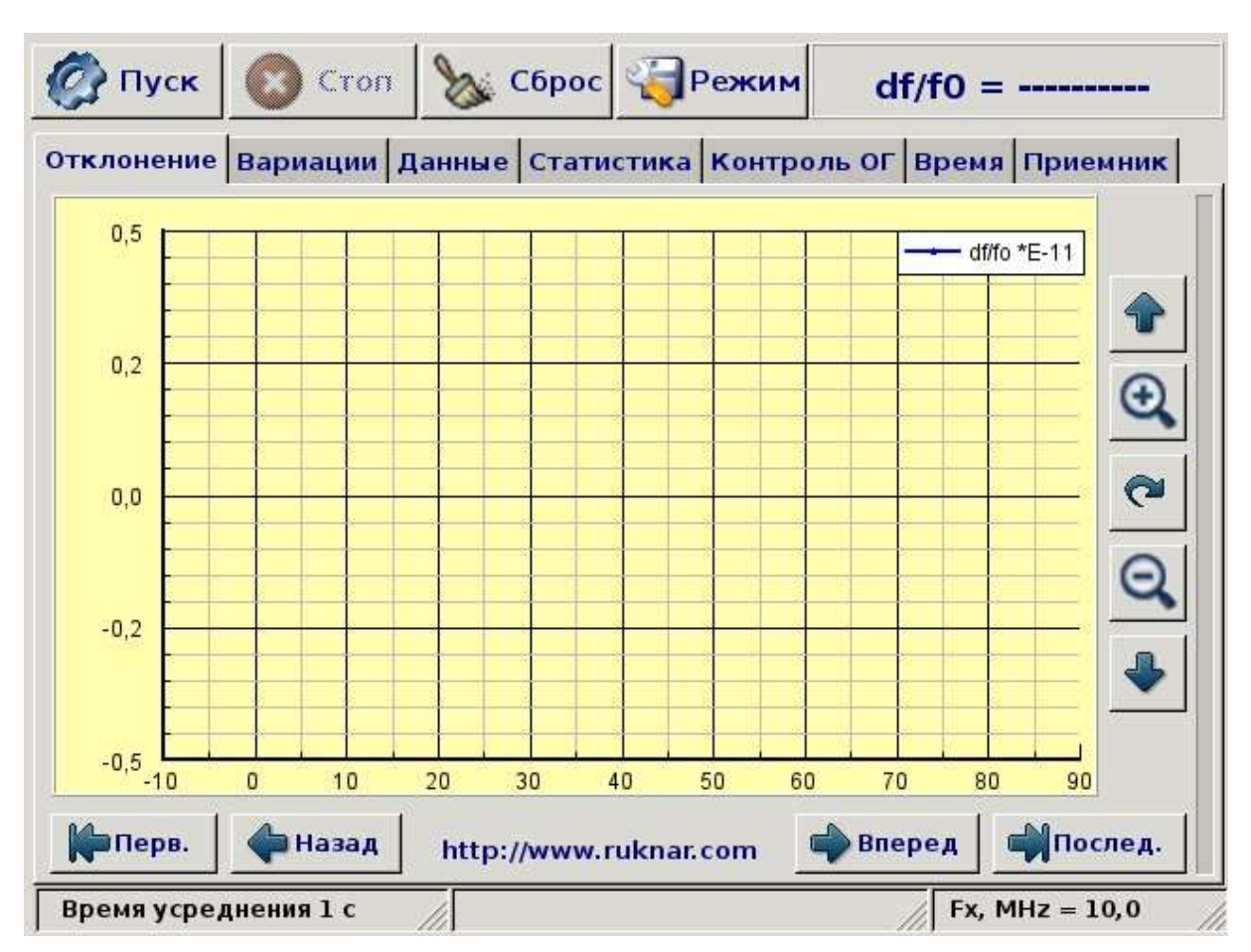

Навигация по предлагаемым опциям производится перемещением курсора с помощью кнопок со стрелками на кнопочной клавиатуре либо перемещением манипулятора типа «мышь». Вход в прикладную программу производится нажатием кнопки «Ввод» на кнопочной клавиатуре либо щелчком левой кнопки манипулятора типа «мышь».

С помощью кнопок быстрого запуска можно управлять процессом измерений и вызывать окно настройки.

# **1. Контроль функционирования опорного генератора (для приборов ЧК7-1011 и ЧК7-1011/1)**

При работе с приборами ЧК7-1011 и ЧК7-1011/1 после прогрева встроенного РСЧ (свечение зелёного светодиода «ГОТОВ» на передней панели прибора) необходимо произвести контроль функционирования опорного генератора (ОГ).

Рубидиевый опорный генератор, входящий в состав прибора, является узлом, от правильности функционирования которого зависит точность проводимых измерений и правильность принятых решений, поэтому в прибор встроена система контроля опорного генератора, позволяющая оперативно отслеживать изменение его жизненно важных параметров.

Включите прибор. Войдите в рабочее окно прибора. Щелкните левой кнопкой мыши на закладке с надписью «Контроль ОГ» и дождитесь открытия окна программы-монитора опорного генератора, которое выглядит следующим образом:

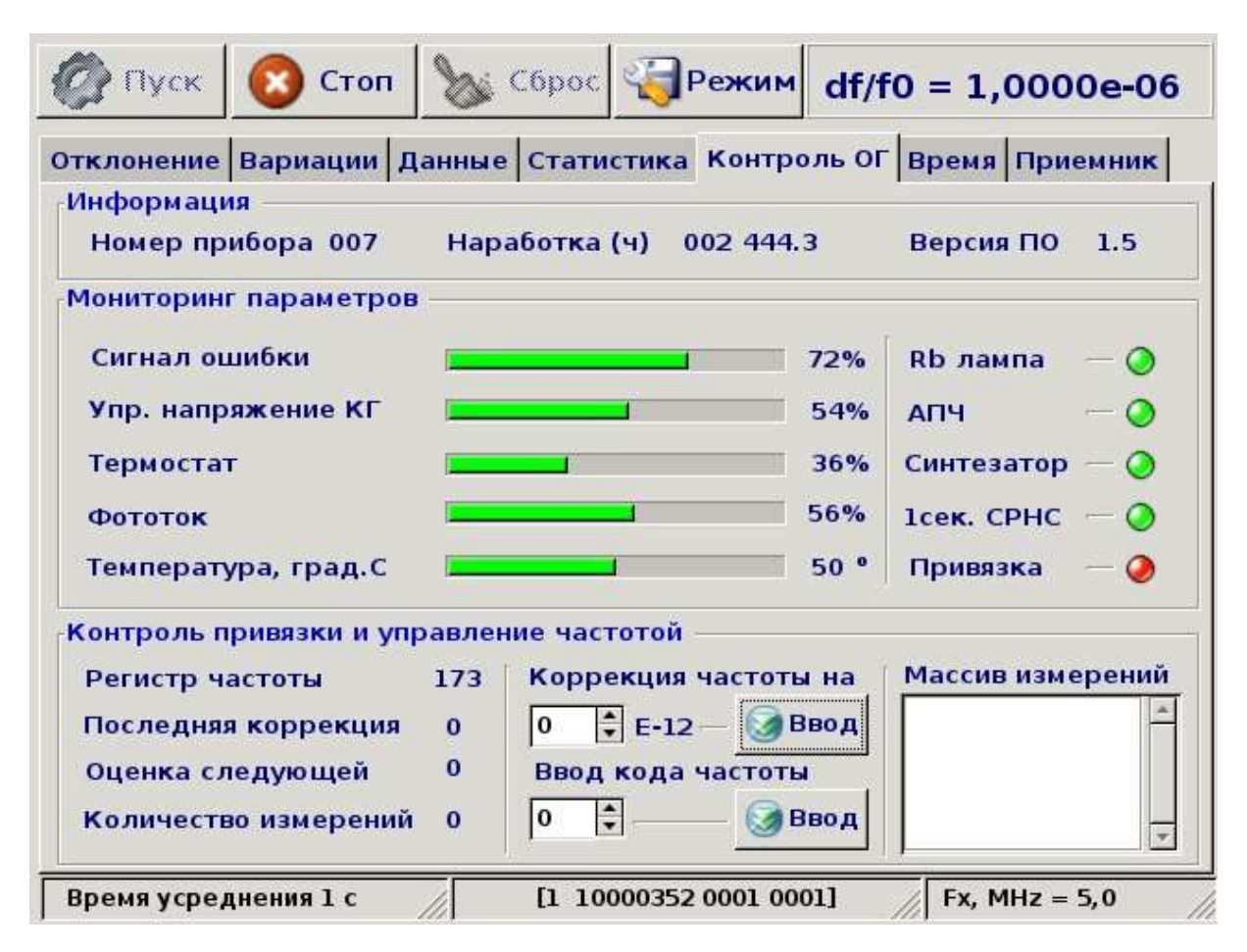

Окно «Контроль ОГ» включает три раздела сообщений: «Информация», «Мониторинг параметров» и «Контроль привязки и управление частотой».

В разделе «Информация» приведены сведения о порядковом номере опорного генератора, времени его наработки и об установленной версии микропрограммы.

В разделе «Мониторинг параметров» выводится информация о наиболее важных параметрах опорного генератора (в % от максимальных значений) и сигналы оперативного контроля (битовые сигналы). Нахождение контролируемого параметра в пределах допуска отображается зеленым цветом, а выход за пределы – красным. Аналогичным образом отображаются значения битовых параметров, расположенных в правой части раздела.

Раздел «Контроль привязки и управление частотой» включает информацию о текущем состоянии перестраиваемого синтезатора частоты, окно коррекции частоты опорного генератора и окно контроля процесса корректировки частоты - «Массив измерений».

Используя окно коррекции частоты, вы можете изменять действительное значение частоты опорного генератора в пределах  $\pm 1.10^{-9}$  от номинального значения с шагом  $1.10^{-12}$ . Следует отметить, что подача команд на изменение частоты во время сеанса корректировки приводит к завершению текущего сеанса корректировки и началу нового.

Щелчком левой кнопки по заголовку «Массив измерений» вы можете вызвать массив текущих измерений и тем самым контролировать процесс корректировки частоты опорного генератора по сигналам внешней шкалы времени. Повторным щелчком по окну загружается массив коррекций частоты, проведенных от момента включения прибора до момента подачи команды.

Перед проведением измерений проконтролируйте нахождение параметров опорного генератора в заданных пределах. Относительные уровни контролируемых сигналов должны быть отмечены зелёным цветом.

#### **2. Корректировка опорного генератора по частоте (только для прибора ЧК7-1011)**

При работе с прибором ЧК7-1011 при первом включении произведите корректировку опорного генератора по частоте.

Включите прибор. Убедитесь, что модуль приёмника СРНС (МПР-01) находится в рабочем состоянии. Индикатором рабочего состояния модуля является горящий зелёный светодиод «РАБ» на задней панели прибора. Откройте вкладку «Контроль ОГ» и убедитесь в наличии сигнала «1сек. СРНС». По истечении 30 мин прогрева прибора при наличии сигнала шкалы времени с приемника СРНС автоматически начинается сеанс корректировки опорного генератора по частоте. При этом текущие параметры процесса корректировки частоты будут отображаться в разделе «Контроль привязки и управление частотой». Продолжительность одного сеанса корректировки составляет 6 ч. При возникновении в течение сеанса более двух сбоев в измерениях по любой причине текущий сеанс корректировки завершается без ввода поправки и начинается новый. При успешном завершении сеанса корректировки индикатор «Привязка» на вкладке «Контроль ОГ» меняет цвет с красного на зеленый.

Для достижения достаточной точности корректировки необходимо проведение не менее двух сеансов. При этом частота опорного генератора прибора будет иметь отклонение от номинального значения в пределах  $\pm 3.0 \cdot 10^{-12}$ . Для достижения максимальной точности измерений процесс корректировки должен быть непрерывным. В этом случае исключаются систематические и температурные изменения частоты опорного генератора.

### **3. Проведение частотных измерений**

Для проведения частотных измерений подключите кабель с исследуемым сигналом на вход « Fx» прибора. При работе с прибором ЧК7-1011/2 подайте опорный сигнал от внешнего эталона частоты на разъём «  $\bigcirc$  Fo». При работе с приборами ЧК7-1011 и ЧК7-1011/1 соедините кабелем РУГА.685661.003 (входит в комплект поставки) один из выходов 5 или 10 МГц модуля усилителя с разъёмом « Fo» . Наличие сигналов на входах прибора можно проконтролировать по свечению соответствующих светодиодов зелёного цвета на передней панели прибора: «Fx» - исследуемый сигнал и «Fo» - опорный сигнал.

Нажатием кнопки «Режим», расположенной в верхней части рабочего окна прибора, откройте окно с одноименным названием, которое выглядит следующим образом:

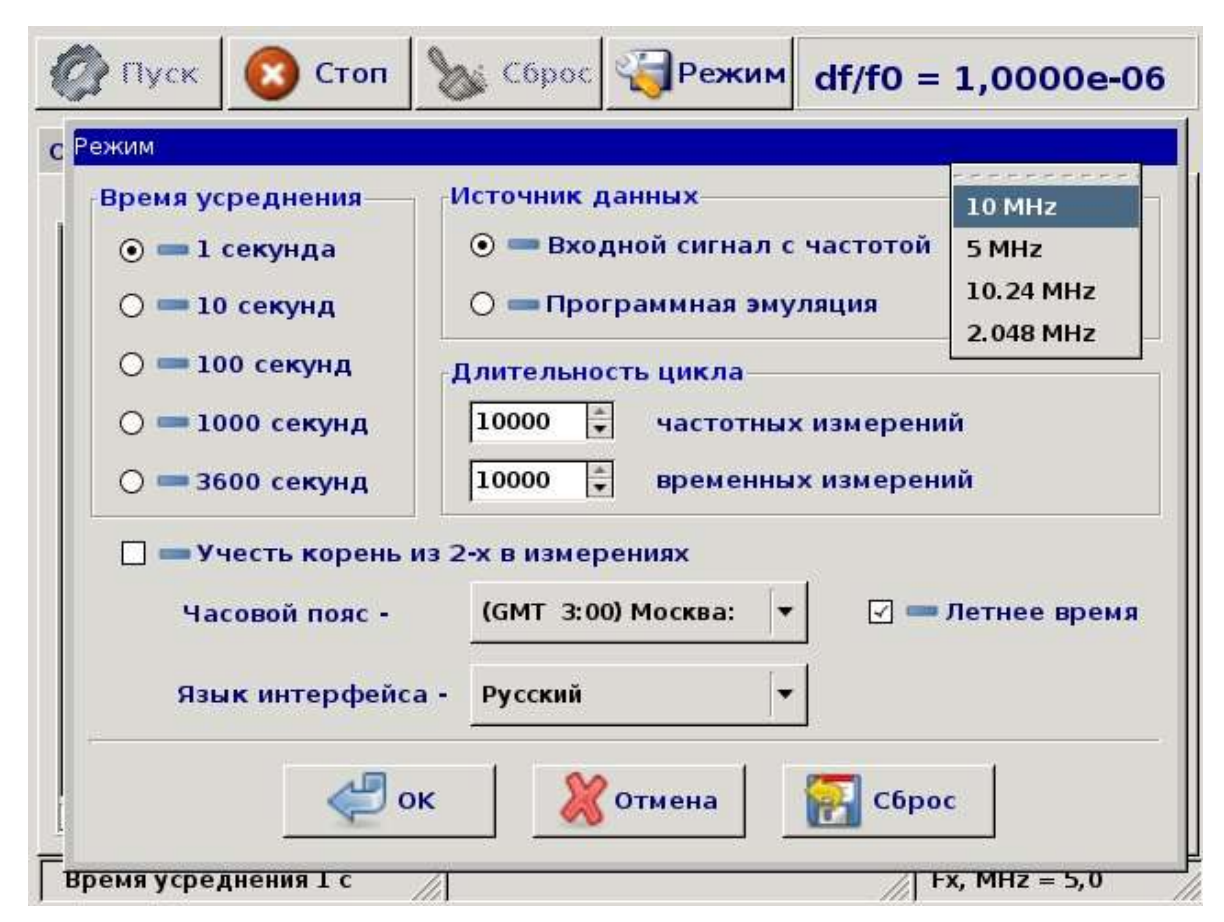

Выберите в поле «Время усреднения» требуемое значение, а в поле «Источник данных» вариант «Входной сигнал» с частотой из ряда: 1 МГц; 2,048 МГц; 5 МГц; 10 МГц; 10,24 МГц.

В окне «Длительность цикла» выберите требуемое количество измерений, по которым будут рассчитываться статистические характеристики исследуемого сигнала. Если вы работаете с двумя одинаковыми источниками сигналов, то вы можете выбрать вариант «Учесть корень из 2-х в измерениях». В этом случае значения среднеквадратического относительного отклонения и двухвыборочного относительного отклонения частоты будут дополнительно поделены на корень из двух, и могут быть отнесены к обоим источникам сигналов.

Закройте окно нажатием кнопки «ОК». Закрытие окна кнопкой «Отмена» отменяет сделанные изменения, а нажатие кнопки «Сброс» устанавливает все параметры прибора в значения по умолчанию: время усреднения – 1 с, источник данных – «Входной сигнал» с частотой 10 МГц, длительность цикла – 10 000 измерений.

Запустите процесс измерений нажатием кнопки «Пуск». О переходе прибора в режим измерений можно судить по миганию светодиода «ГОТОВ» с периодом 1 с. Во избежание влияния переходных процессов на результаты измерений, данные измерений начинают отображаться на панели отображения информации примерно через 3 с после нажатия кнопки «Пуск». Текущие результаты измерений относительного отклонения частоты исследуемого сигнала относительно эталонного отображаются в рабочем окне программы измерений отклонения частоты на панели отображения информации в виде непрерывного графика:

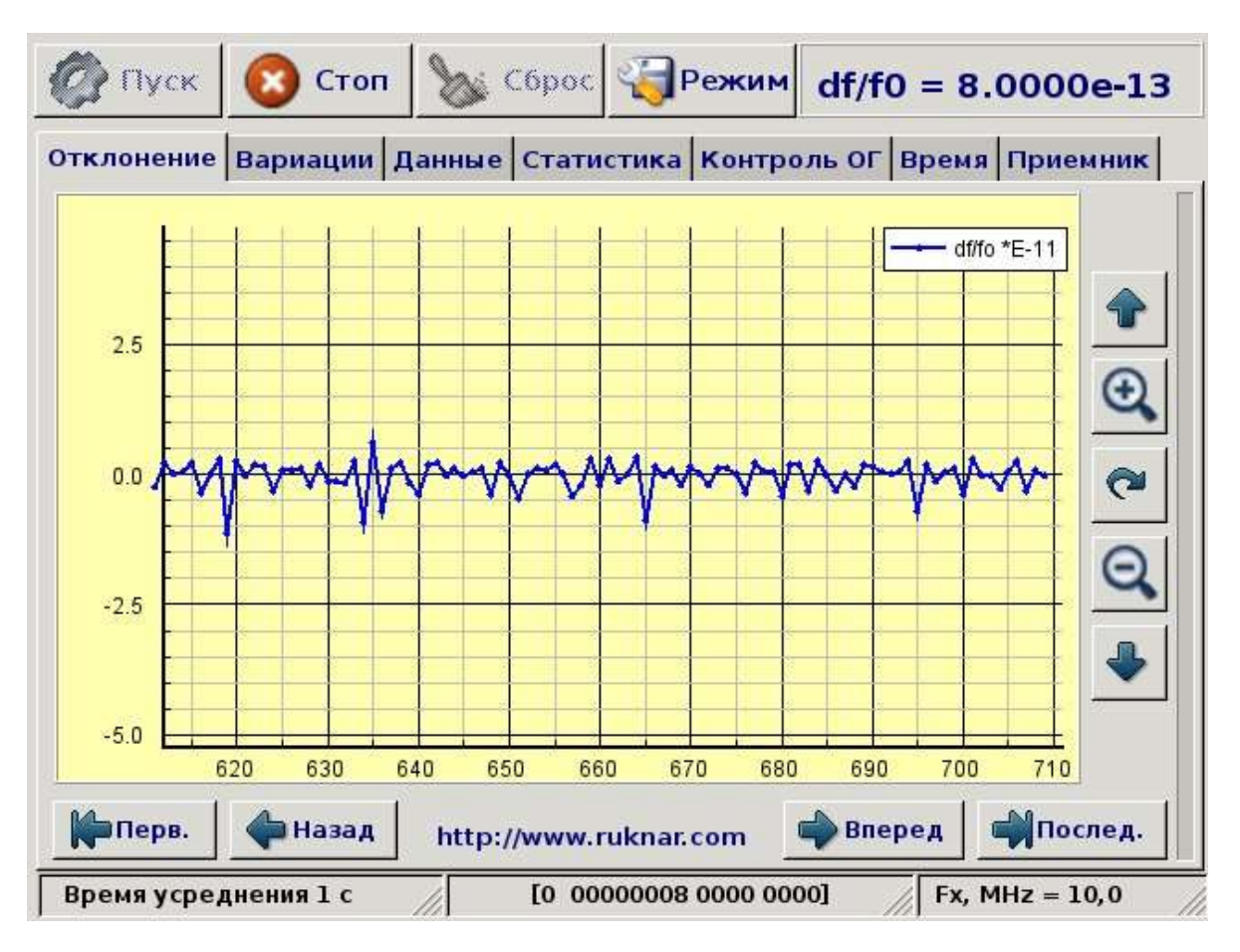

После начала измерений текущее значение относительного отклонения частоты отображается в поле индикации в правом верхнем углу рабочего окна и на графике вкладки «Отклонение». При необходимости, нажатием левой кнопки джойстика на поле индикации, вы можете вызвать на экран дочернее окно «Среднее отклонение частоты», в котором будет отображаться текущее среднее значение относительного отклонения частоты. Нажатие на элемент рабочего окна или на дочернее окно скрывает его. В этом случае внешний вид рабочего окна прибора примет следующий вид:

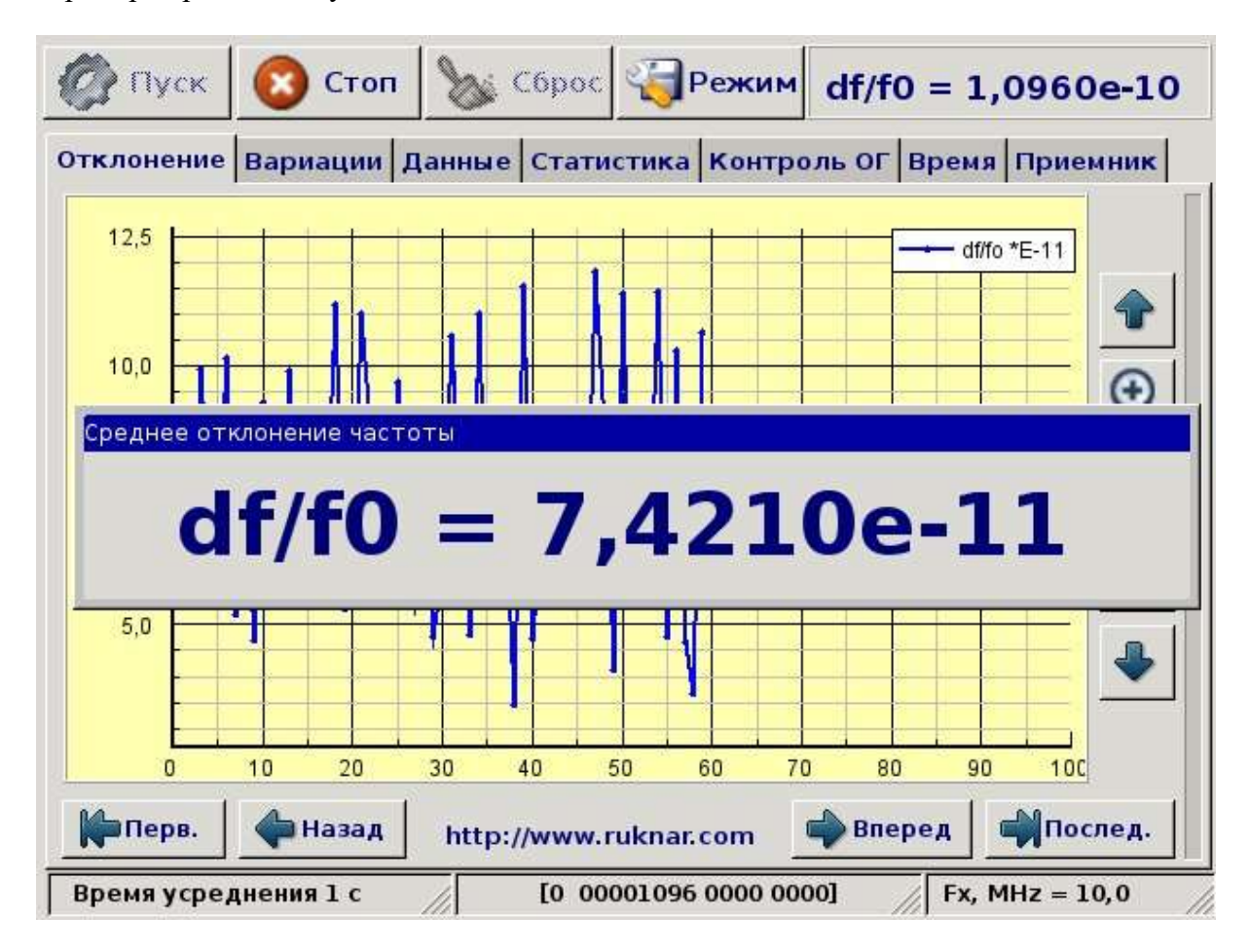

При выборе времени усреднения большем, чем 1 с, в правой части рабочего окна активизируется индикатор состояния, показывающий в графическом виде время, оставшееся до получения очередного усредненного значения. График относительного отклонения частоты всегда отображает данные страницами по сто измерений. При текущем цикле измерений на графике представляются сто последних измеренных значений. Кнопки горизонтальной и вертикальной навигации, расположенные справа и снизу под графиком, позволяют привести график к виду удобному для восприятия и перейти к интересующему фрагменту массива измерений. Назначение кнопок навигации приведено в таблице 1.

Таблица 1

| Кнопка     | Назначение                                                              |
|------------|-------------------------------------------------------------------------|
| № Перв.    | Переводит график к отображению первой страницы массива измерений.       |
| ⇔ назад    | Возвращает график на одну страницу назад.                               |
| ⇒ далее    | Переводит график к отображению следующей страницы массива<br>измерений. |
| • Последн. | Переводит график к отображению последней страницы массива<br>измерений. |
|            | Сдвигает график вверх в вертикальном направлении.                       |
|            | Увеличивает масштаб отображения графика в два раза.                     |
|            | Возвращает масштаб отображения графика к значениям по умолчанию.        |
|            | Уменьшает масштаб отображения графика в два раза.                       |
|            | Сдвигает график вниз в вертикальном направлении.                        |

Расположенная внизу рабочего окна строка состояния показывает текущие значения параметров измерений. Следует отметить, что изменить значения параметров измерений в окне «Режим» вы можете в любое время, но изменения вступят в силу только после завершения текущего цикла измерений и запуска нового.

Остановка текущего цикла измерений производится нажатием кнопки «Стоп». Нажатием кнопки «Сброс» производится очистка всех полей индикации, таблиц и графиков от результатов последнего цикла измерений.

Результаты измерений представляются на четырех вкладках рабочего окна. Вкладка «Отклонение» была уже рассмотрена. На вкладке «Вариации» по произведенным измерениям строится график зависимости среднеквадратического относительного отклонения частоты и среднеквадратического относительного двухвыборочного отклонения частоты от времени усреднения. Текущие значения этих характеристик для времен усреднения 1, 10, 100 и 1000 с приводятся в таблице ниже графика. Вкладка «Вариации» имеет следующий вид:

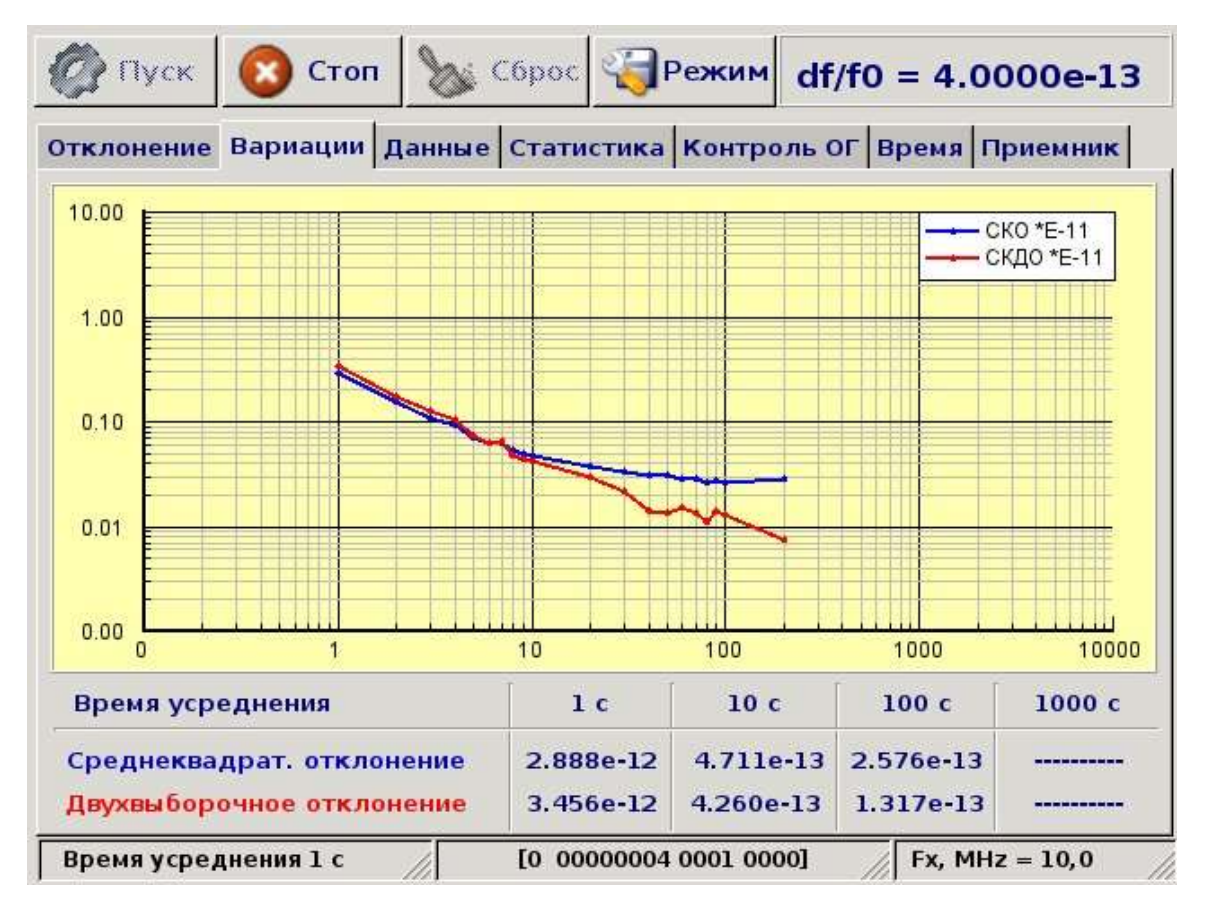

На вкладке «Данные» измеренные значения относительного отклонения вместе с номером измерения заносятся в текстовое поле, где могут быть просмотрены с помощью полос прокрутки.

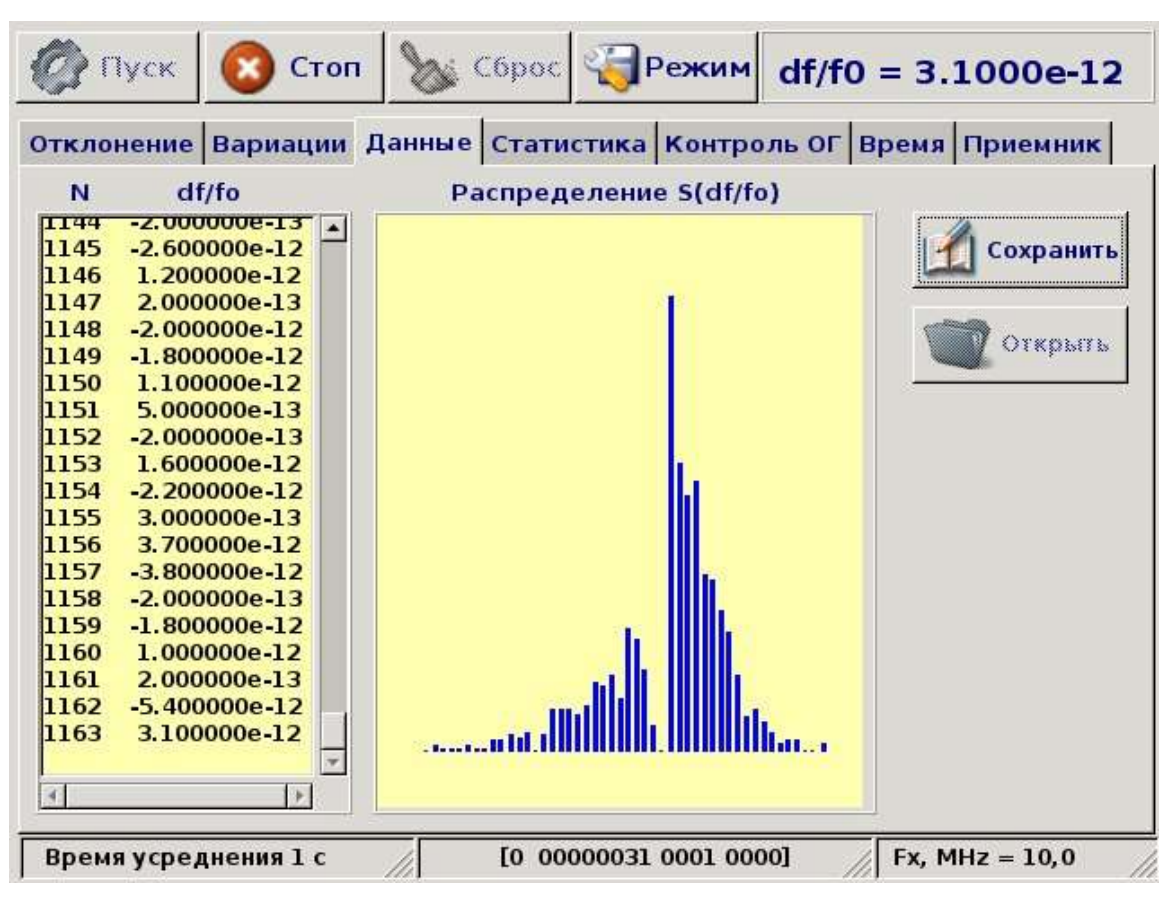

Расположенная в центре вкладки гистограмма распределения измеренных значений относительного отклонения помогает определить характер флуктуаций частоты сигнала и определить источник нестабильности. На этой же вкладке расположены кнопки сохранения массива измерений в файл и открытия сохраненного массива.

При нажатии кнопки «Сохранить» массив измерений сохраняется во внутренней энергонезависимой памяти прибора в виде файла, имя которого сообщается пользователю. Имя файла формируется из текущих даты и времени и является уникальным. Формат представления данных в файле позволяет использовать их для дальнейшей обработки программами статистического анализа (например, Stable32).

При нажатии кнопки «Открыть», вам будет предложено окно выбора файла, в котором вы сможете выбрать один из ранее сохраненных файлов или удалить ненужные. Будьте осторожны при удалении файлов. Удаление производится без дополнительного подтверждения. Внешний вид окна при сохранении данных измерений и окна выбора файла приведены ниже.

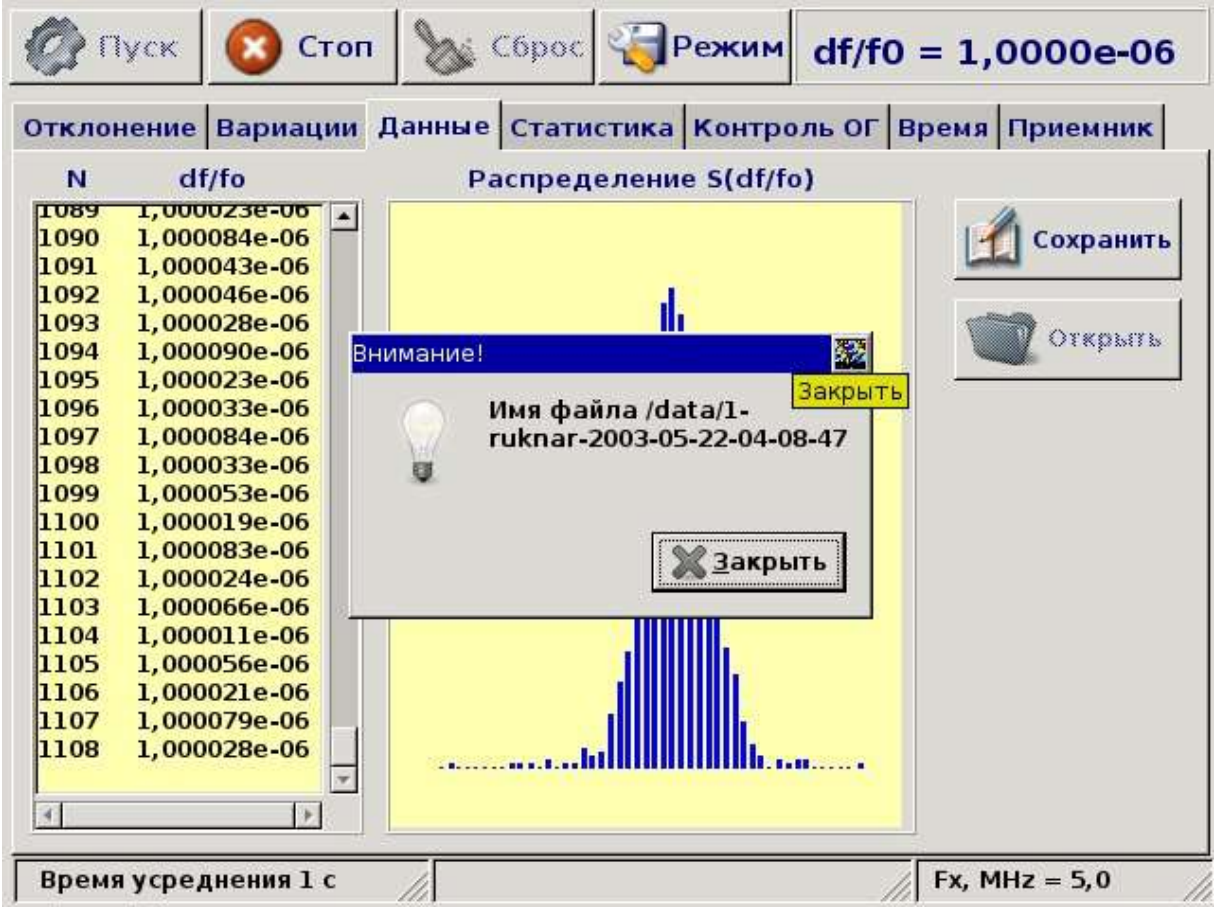

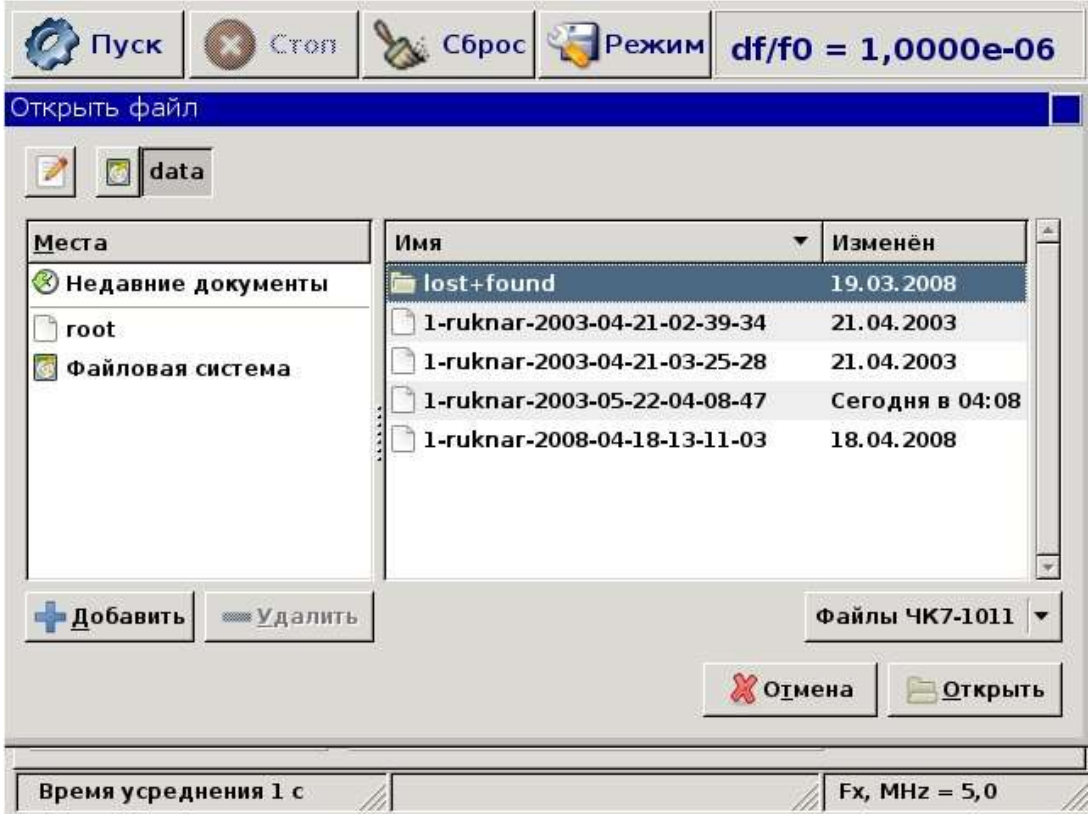

На вкладке рабочего окна программы частотных измерений «Статистика» расположена сводная таблица статистических характеристик, рассчитанных по текущему массиву измерений. Расчет характеристик начинается со второго измерения и обновляется с приходом каждого нового значения. Для расчета статистических характеристик используются формулы стандарта ГОСТ 23512.

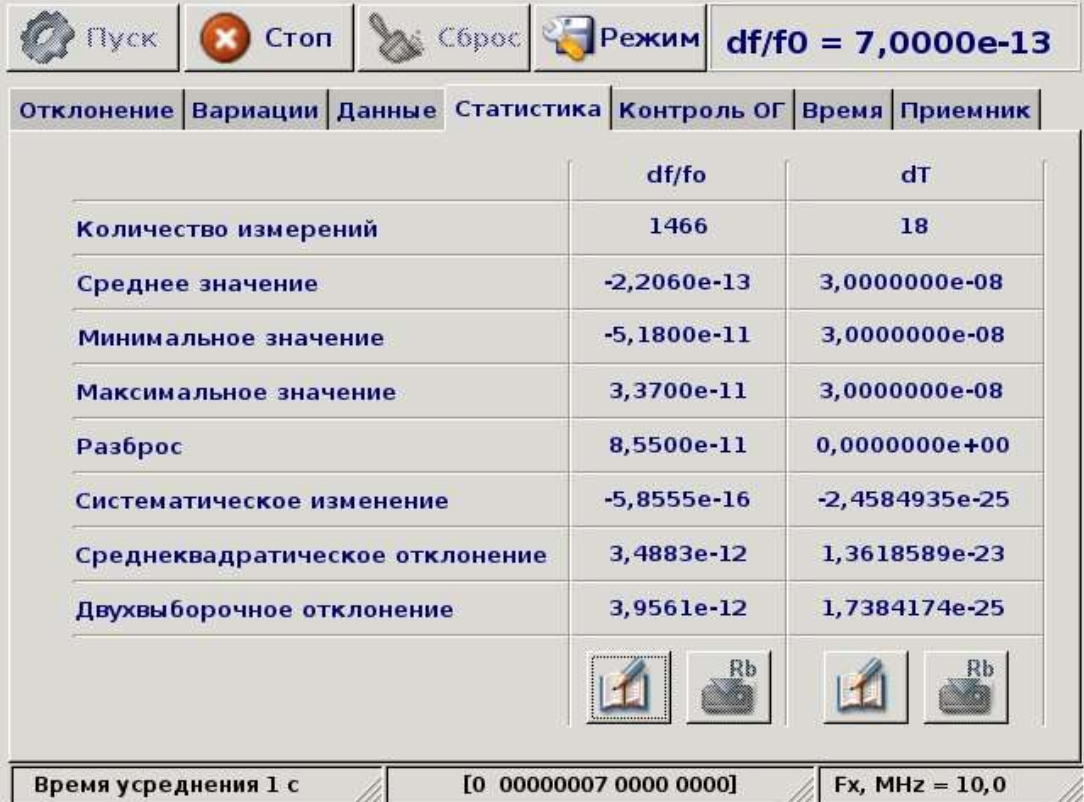

При нажатии кнопок **текущие результаты измерений сохраняются во внутренней** энергонезависимой памяти прибора в виде файла *fmp-zzzz-zz-zz-xx-xx-xx* для частотных и *tmpzzzz-zz-zz-xx-xx-xx* для временных измерений. Символы *z* и *x* обозначают текущие дату и время, соответственно.

## **4. Установка текущего времени (только для приборов ЧК7-1011 и ЧК7-1011/1)**

Для установки текущего времени откройте вкладку «Время» и на панели «Установка даты и времени» отметьте желаемый режим ввода. Если вы выбрали режим ручного ввода, установите значения даты и времени в соответствующих полях ввода. Нажмите кнопку «Дату и время установить».

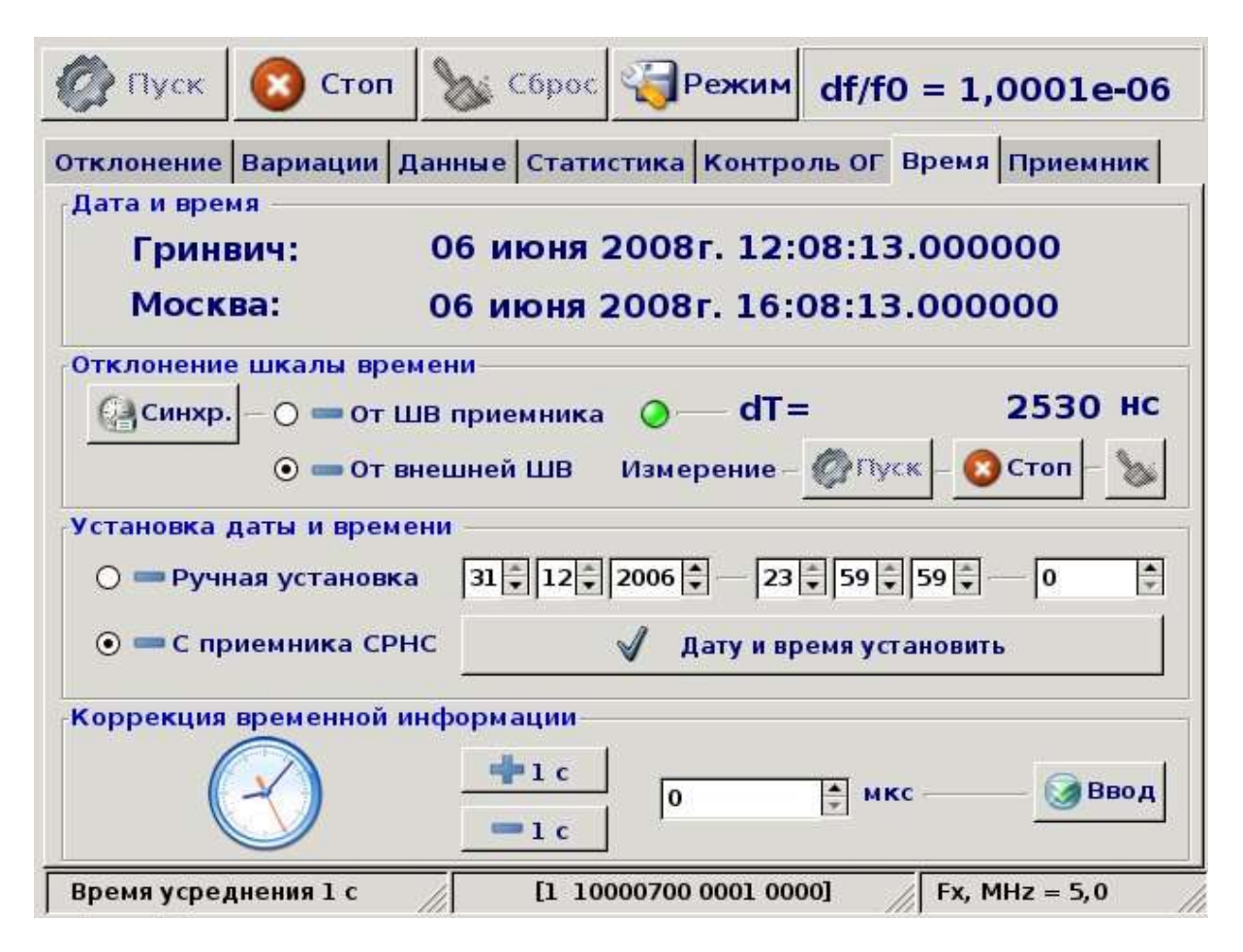

При ручной установке нужно иметь ввиду, что прибор обеспечивает ввод, хранение и выдачу хронометрической информации соответствующей времени по Гринвичу, поэтому ввод времени и даты необходимо осуществлять с учетом этого условия. Индикация местного (поясного) времени будет осуществляться автоматически для временного пояса, выбранного в окне «Режим» с учетом или без учета летнего времени.

Для установки текущего времени прибор ЧК7-1011 может использовать хронометрическую информацию, получаемую от приемника СРНС, который обеспечивает формирование шкалы времени, привязанной к одной из четырех базовых: UTC (US), UTC (Russia), ШВ GPS, ШВ ГЛОНАСС, либо произвольной шкале, смещенной относительно одной из базовых. Смещенная шкала времени Т определяется через базовую по соотношению:

 $T = T_{BA30BAA} + DT$ , где  $DT - nonpaBKA$  к шкале времени.

Ввод хронометрической информации в формирователь шкалы времени прибора осуществляется следующим образом. Проконтролируйте наличие сигнала «1сек. СРНС» на вкладке «Контроль ОГ». Перейдите на вкладку «Время» и на панели «Установка даты и времени» выберите вариант «с приемника СРНС». Нажмите кнопку «Дату и время установить».

В результате этого будет осуществлен предварительный ввод времени, и оно будет отображено в угловых скобках, что означает недостоверность хронометрической информации. Через несколько секунд нажмите кнопку «Дату и время установить» повторно. Произойдёт точная привязка формируемой шкалы времени к шкале времени приемника СРНС и угловые скобки исчезнут.

При необходимости коррекции временной информации без изменения положения импульсов формируемой шкалы времени откройте вкладку «Время» и на панели «Коррекция временной информации» нажатием кнопок «+ 1 с» и «- 1 с» скорректируйте значение текущего времени. Коррекция на целое число микросекунд осуществляется вводом значения в поле ввода «мкс» и нажатием кнопки «Ввод».

#### **5. Измерение отклонения шкал времени (только для приборов ЧК7-1011 и ЧК7-1011/1)**

Прибор ЧК7-1011 имеет два режима измерения отклонения формируемой шкалы времени: от шкалы времени встроенного приемника СРНС и от внешней шкалы времени, прибор ЧК7-1011/1 – только от внешней шкалы времени. Для измерения отклонения от внешней шкалы времени необходимо подать внешний сигнал (последовательность импульсов с периодом следования 1 с) на разъем « $\bigcirc$  S». Для выбора режима перейдите на вкладку «Время» и на панели «Отклонение шкалы времени» отметьте желаемый вариант. Нажатием кнопки «Пуск» запустите процесс измерений. Значение отклонения отобразится в поле «dT». Остановите процесс измерений нажатием копки «Стоп». Статистику по проведенным измерениям вы можете увидеть на вкладке «Статистика» в третьей колонке таблицы. Для синхронизации импульсов формируемой шкалы времени с импульсами внешней шкалы времени нажмите кнопку «СИНХ» на задней панели прибора. Проконтролируйте прохождение синхронизации, измерив расхождение шкал времени.

Выбрав вариант измерения отклонения от шкалы приемника СРНС, вы можете проконтролировать текущее положение импульсов формируемой шкалы относительно любой шкалы времени, формируемой приемником. Нажатие кнопки «Синхр.» на панели «Отклонение шкалы времени» позволит синхронизовать положение импульсов шкалы времени прибора с импульсами шкалы времени приемника без коррекции хронометрической информации. Если при этом приемнику СРНС назначить конфигурацию со смещенной шкалой времени, то таким образом, возможно, осуществить задержку формируемых импульсов на любое время в пределах секунды.

#### **6. Работа с приемником СРНС (только для прибора ЧК7-1011)**

Производитель не рекомендует без особой необходимости менять конфигурацию приемника СРНС, установленную по умолчанию, поскольку изменения в конфигурации приемника нарушают непрерывность формирования сигнала «1сек. СРНС» и тем самым могут прервать цикл корректировки опорного генератора по частоте. Исходя из этого, изменение конфигурации приемника лучше осуществлять в первые 30 мин после включения прибора, когда идет прогрев опорного генератора и корректировка по частоте не производится. В случае необходимости изменения конфигурации приемника выделите желаемые варианты на вкладке «Приемник».

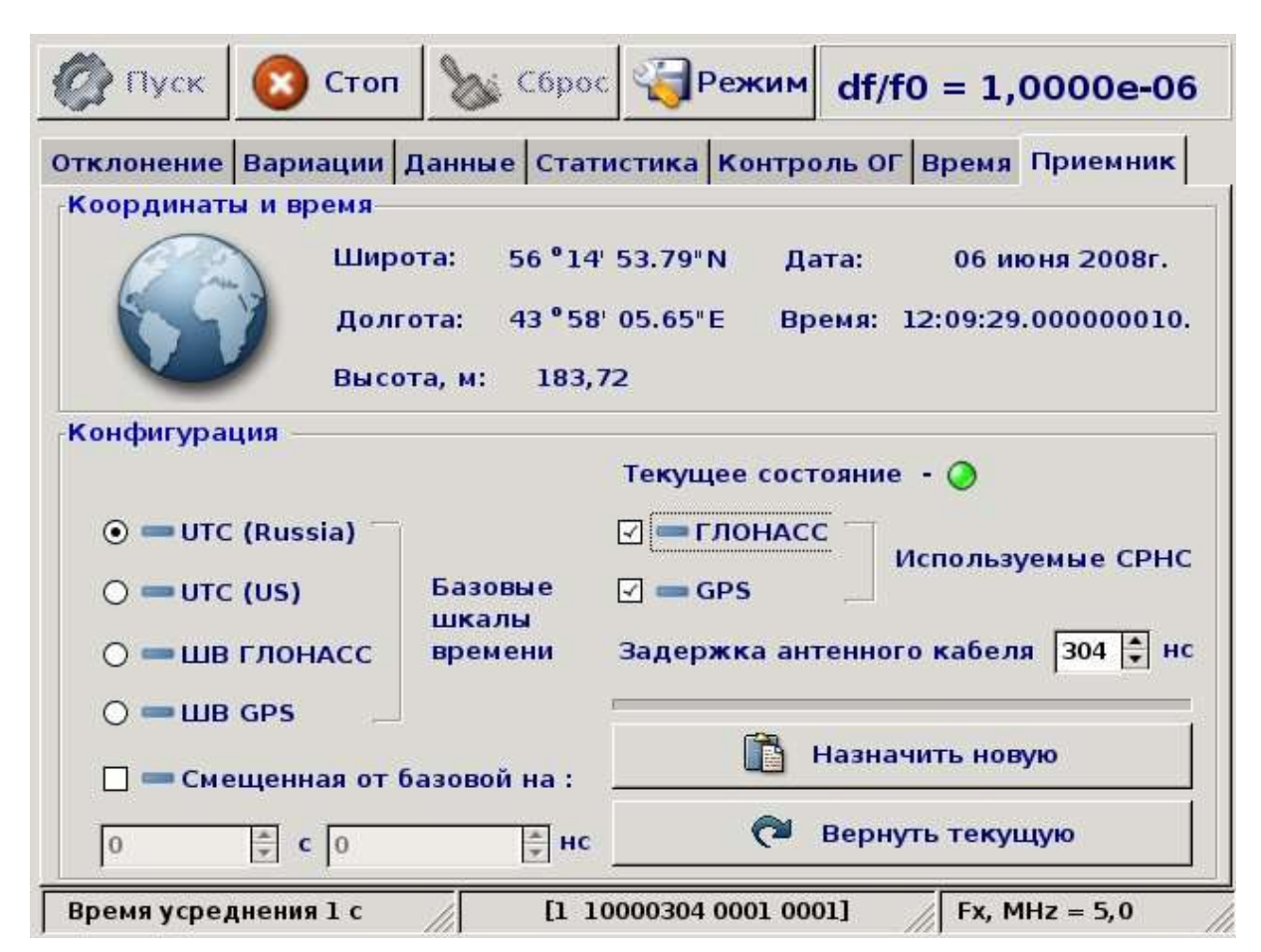

При несовпадении их с текущими значениями они будут подсвечены красным цветом. Нажмите кнопку «Назначить новую». При успешном прохождении команд на изменение конфигурации выделенные значения будут отображены синим цветом и станут текущими. До нажатия кнопки «Назначить новую» можно вернуть вкладку в режим отображения текущих значений нажатием кнопки «Вернуть текущую».

Светодиод «Текущее состояние» предназначен для оценки состояния приемника и меняет цвет с зеленого на красный при любых ошибках возникших в процессе его функционирования.